PROXY 設定 for windows 10 使用限制 請注意,因安全考量,本校 Proxy 僅支援 Chrome 及 FireFox 瀏覽器。

身分驗證

若 Proxy 設定正確,在瀏覽須認證的電子資源網站時,將會跳出身分驗證的對 話框,此時請輸入學校 email 的帳號及密碼(帳號不含小老鼠及其後部份)。

設定方式

以下分別針對 Chrome 及 FireFox 瀏覽器進行設定方式說明。

## 設定方式 **– Chrome**

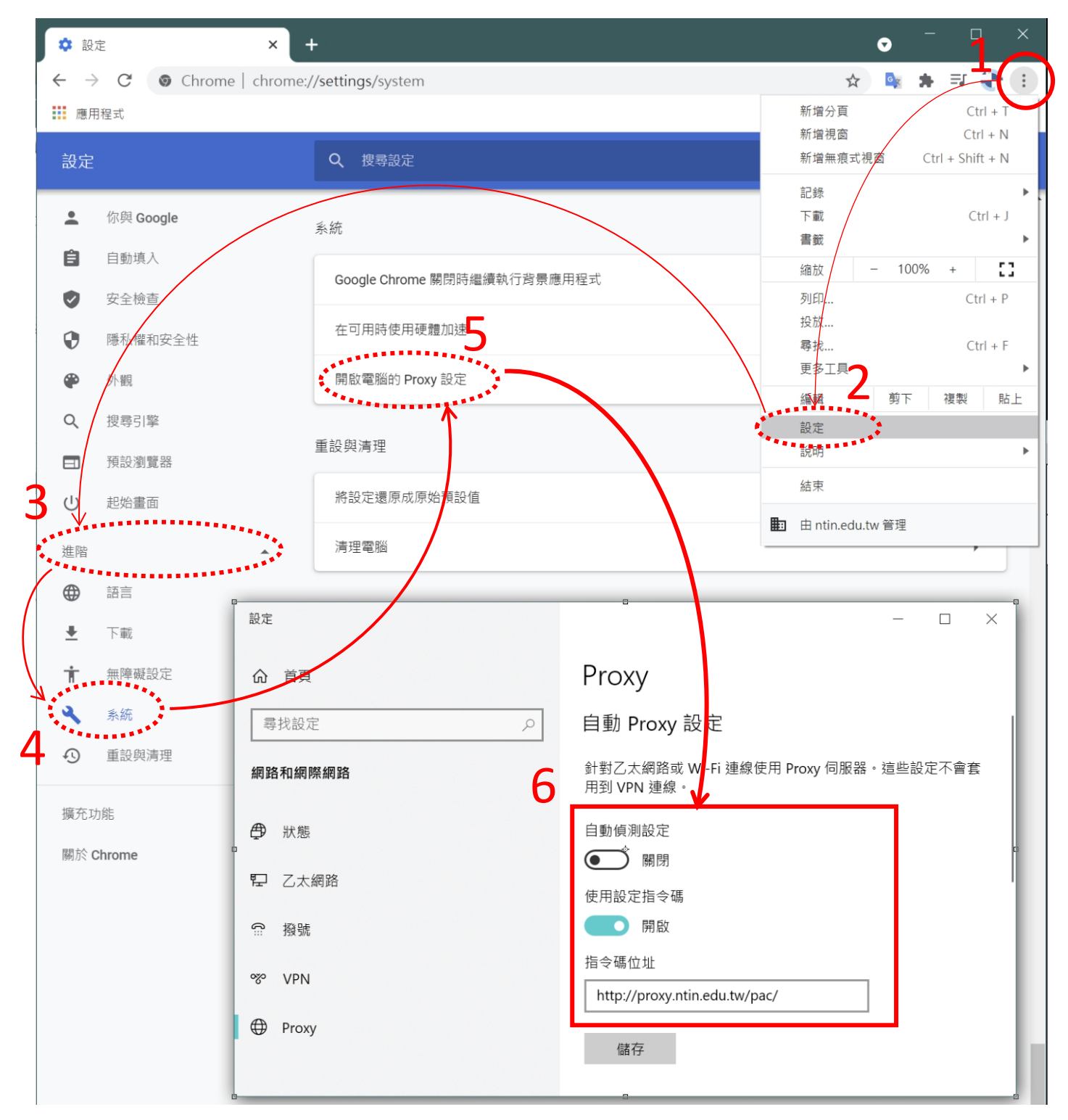

關閉「自動偵測設定」,

開啟「使用設定指令碼」,指令碼位址設為 <http://proxy.ntin.edu.tw/pac/>

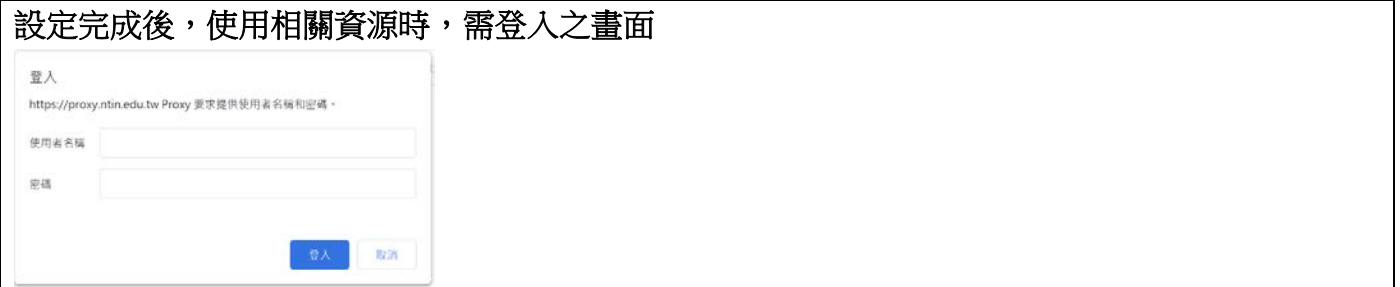

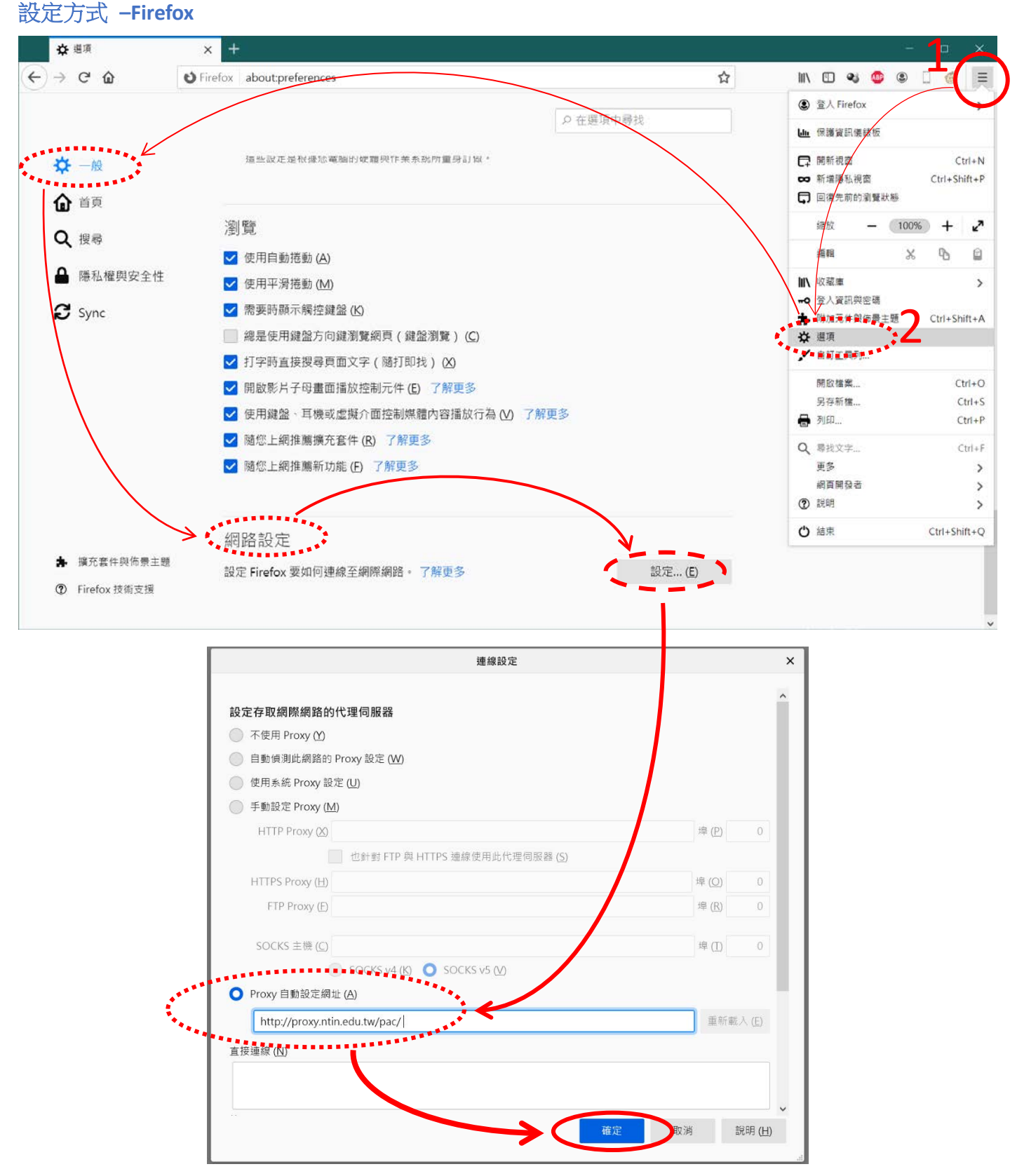

跳出的新視窗中,點選「Proxy 自動設定網址」, 位址設為 <http://proxy.ntin.edu.tw/pac/>

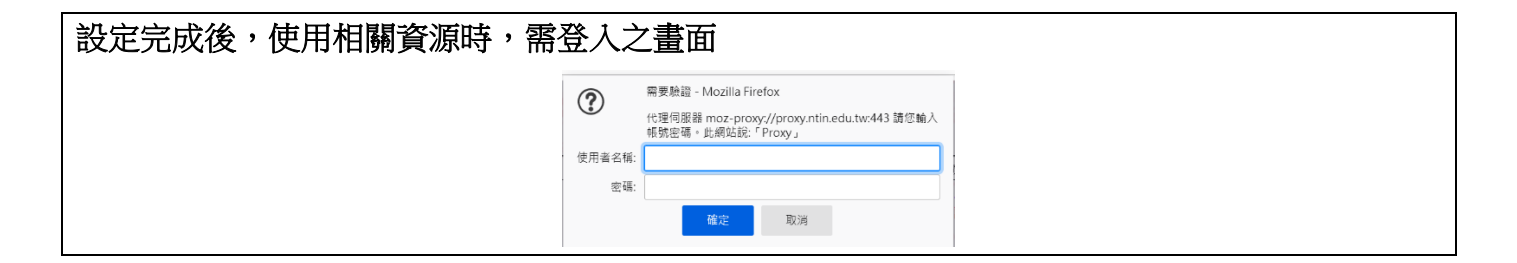